# Keysight X8711A IoT Device Functional Test Solution

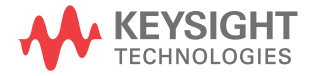

Quick Start Guide

# Notices

### Copyright Notice

#### © Keysight Technologies 2020

No part of this manual may be reproduced in any form or by any means (including electronic storage and retrieval or translation into a foreign language) without prior agreement and written consent from Keysight Technologies as governed by United States and international copyright laws.

#### Trademarks

*Bluetooth®* and the *Bluetooth®* logos are trademarks owned by *Bluetooth®* SIG, Inc., U.S.A. and licensed to Keysight Technologies, Inc.

#### Manual Part Number

X8711-90000

#### Edition

Edition 6, February 2020

#### Printed in:

Printed in Malaysia

#### Published by:

Keysight Technologies Bayan Lepas Free Industrial Zone, 11900 Penang, Malaysia

#### Technology Licenses

The hardware and/or software described in this document are furnished under a license and may be used or copied only in accordance with the terms of such license.

#### Declaration of Conformity

Declarations of Conformity for this product and for other Keysight products may be downloaded from the Web. Go to [http://www.keysight.com/](http://www.keysight.com/go/conformity) [go/conformity.](http://www.keysight.com/go/conformity) You can then search by product number to find the latest Declaration of Conformity.

#### U.S. Government Rights

The Software is "commercial computer software," as defined by Federal Acquisition Regulation ("FAR") 2.101. Pursuant to FAR 12.212 and 27.405-3 and Department of Defense FAR Supplement ("DFARS") 227.7202, the U.S. government acquires commercial computer software under the same terms by which the software is customarily provided to the public. Accordingly, Keysight provides the Software to U.S. government customers under its standard commercial license, which is embodied in its End User License Agreement (EULA), a copy of which can be found at [http://www.keysight.com/](http://www.keysight.com/find/sweula) [find/sweula](http://www.keysight.com/find/sweula). The license set forth in the EULA represents the exclusive authority by which the U.S. government may use, modify, distribute, or disclose the Software. The EULA and the license set forth therein, does not require or permit, among other things, that Keysight: (1) Furnish technical information related to commercial computer software or commercial computer software documentation that is not customarily provided to the public; or (2) Relinquish to, or otherwise provide, the government rights in excess of these rights customarily provided to the public to use, modify, reproduce, release, perform, display, or disclose commercial computer software or commercial computer software documentation. No additional government requirements beyond those set forth in the EULA shall apply, except to the extent that those terms, rights, or licenses are explicitly required from all providers of commercial computer software pursuant to the FAR and the DFARS and are set forth specifically in writing elsewhere in the EULA. Keysight shall be under no obligation to update, revise or otherwise modify the Software. With respect to any technical data as defined by FAR 2.101, pursuant to FAR 12.211 and 27.404.2 and DFARS 227.7102, the U.S. government acquires no greater than Limited Rights as defined in FAR 27.401 or DFAR 227.7103-5 (c), as applicable in any technical data.

#### **Warranty**

THE MATERIAL CONTAINED IN THIS DOCUMENT IS PROVIDED "AS IS," AND IS SUBJECT TO BEING CHANGED, WITHOUT NOTICE, IN FUTURE EDITIONS. FURTHER, TO THE MAXIMUM EXTENT PERMITTED BY APPLICABLE LAW, KEYSIGHT DIS-CLAIMS ALL WARRANTIES, EITHER EXPRESS OR IMPLIED, WITH REGARD TO THIS MANUAL AND ANY INFORMA-TION CONTAINED HEREIN, INCLUD-ING BUT NOT LIMITED TO THE IMPLIED WARRANTIES OF MER-CHANTABILITY AND FITNESS FOR A PARTICULAR PURPOSE. KEYSIGHT SHALL NOT BE LIABLE FOR ERRORS OR FOR INCIDENTAL OR CONSE-QUENTIAL DAMAGES IN CONNECTION WITH THE FURNISHING, USE, OR PERFORMANCE OF THIS DOCUMENT OR OF ANY INFORMATION CON-TAINED HEREIN. SHOULD KEYSIGHT AND THE USER HAVE A SEPARATE WRITTEN AGREEMENT WITH WAR-RANTY TERMS COVERING THE MATE-RIAL IN THIS DOCUMENT THAT CONFLICT WITH THESE TERMS, THE WARRANTY TERMS IN THE SEPARATE AGREEMENT SHALL CONTROL.

#### Safety Information

#### **CAUTION**

A CAUTION notice denotes a hazard. It calls attention to an operating procedure, practice, or the like that, if not correctly performed or adhered to, could result in damage to the product or loss of important data. Do not proceed beyond a CAUTION notice until the indicated conditions are fully understood and met.

#### **WARNING**

A WARNING notice denotes a hazard. It calls attention to an operating procedure, practice, or the like that, if not correctly performed or adhered to, could result in personal injury or death. Do not proceed beyond a WARNING notice until the indicated conditions are fully understood and met.

# <span id="page-2-0"></span>Safety Symbols

The following symbols on the instrument and in the documentation indicate precautions which must be taken to maintain safe operation of the instrument.

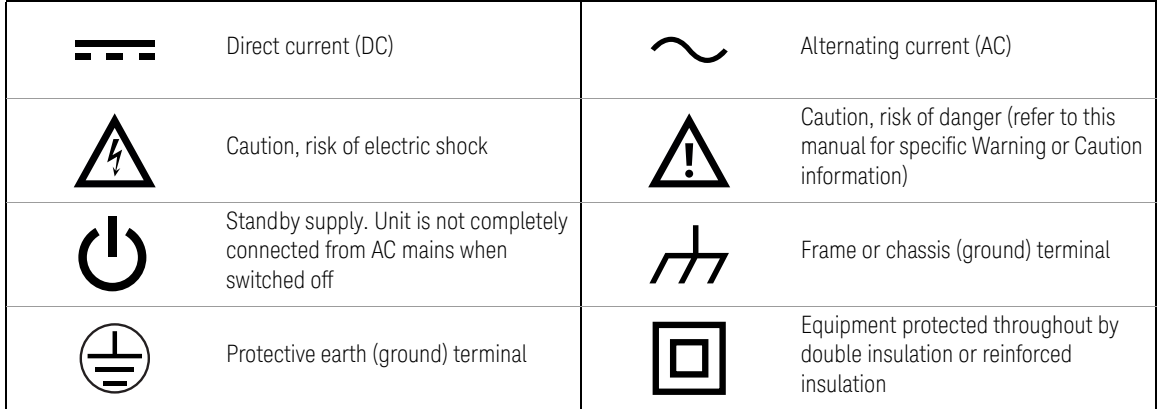

# <span id="page-3-0"></span>Safety Considerations

Read the information below before using this instrument.

The following general safety precautions must be observed during all phases of operation, service, and repair of this instrument. Failure to comply with these precautions or with specific warnings elsewhere in this manual violates safety standards for design, manufacture, and intended use of the instrument. Keysight Technologies assumes no liability for the customer's failure to comply with these requirements.

#### General

Do not use this product in any manner not specified by the manufacturer. The protective features of this product may be impaired if it is used in a manner not specified in the operation instructions.

#### Before Applying Power

Verify that all safety precautions are taken. Make all connections to the unit before applying power and select the appropriate power line voltage on the fuse module.

#### Ground the Instrument

This product is provided with protective earth terminals. To minimize shock hazard, the instrument must be connected to the ac power mains through a grounded power cable, with the ground wire firmly connected to an electrical ground (safety ground) at the power outlet. Any interruption of the protective (grounding) conductor or disconnection of the protective earth terminal will cause a potential shock hazard that could result in personal injury.

#### Do Not Operate in an Explosive Atmosphere

Do not operate the instrument in the presence of flammable gases or fumes.

#### Do Not Remove the Instrument Cover

Only qualified, service-trained personal who are aware of the hazards involved should remove instrument covers. Always disconnect the power cable and any external circuits before removing the instrument cover.

#### Do Not Modify the Instrument

Do not install substitute parts or perform any unauthorized modification to the product. Return the product to a Keysight Sales and Service Office for service and repair to ensure that safety features are maintained.

#### In Case of Damage

Instruments that appear damaged or defective should be made inoperative and secured against unintended operation until they can be repaired by qualified service personnel.

# <span id="page-5-0"></span>Environmental Conditions

The X8711A is designed for indoor use and in an area with low condensation. The table below shows the general environmental requirements for this instrument.

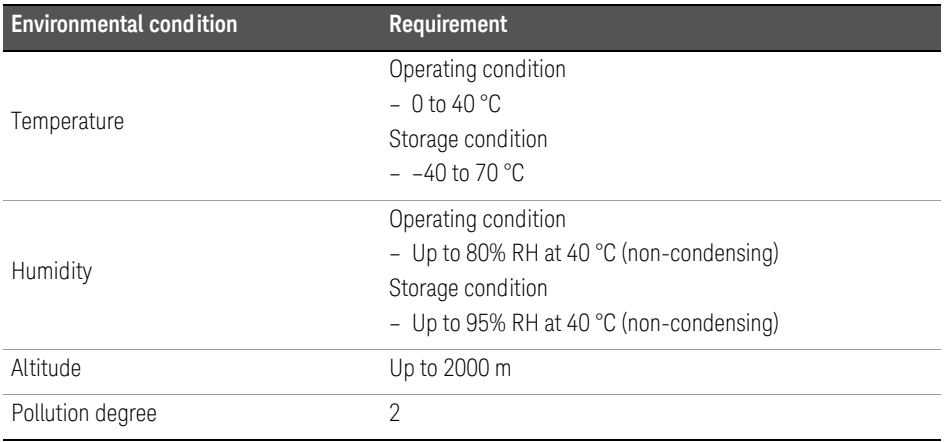

# <span id="page-6-0"></span>Regulatory Information

The X8711A complies with the following safety and Electromagnetic Compatibility (EMC) compliances:

<span id="page-6-1"></span>Safety compliance

- IEC 61010-1:2010/EN 61010-1:2010; IEC 61010-2-030:2010/ EN61010-2-030:2010
- Canada: CAN/CSA-C22.2 No.61010-1-12; CAN/CSA-C22.2 No. 61010-2-030-12
- USA: ANSI/UL Std. No. 61010-1:2012; ANSI/UL Std No.61010-2-030:2012

<span id="page-6-2"></span>EMC compliance

- IEC 61326-1:2012 / EN 61326-1:2013
- Canada: ICES/NMB-001:2006
- Australia/New Zealand: AS/NZS CISPR 11:2011

South Korean Class A EMC Declaration

A 급 기기 ( 업무용 방송통신기자재 )

Information to the user:

This equipment has been conformity assessed for use in business environments. In a residential environment this equipment may cause radio interference.

사용자안내문 이 기기는 업무용 환경에서 사용할 목적으로 적합성평가를 받은 기기로서 가정용 환경에서 사용하는 경우 전파간섭의 우려가 있습니다.

# <span id="page-7-0"></span>Regulatory Markings

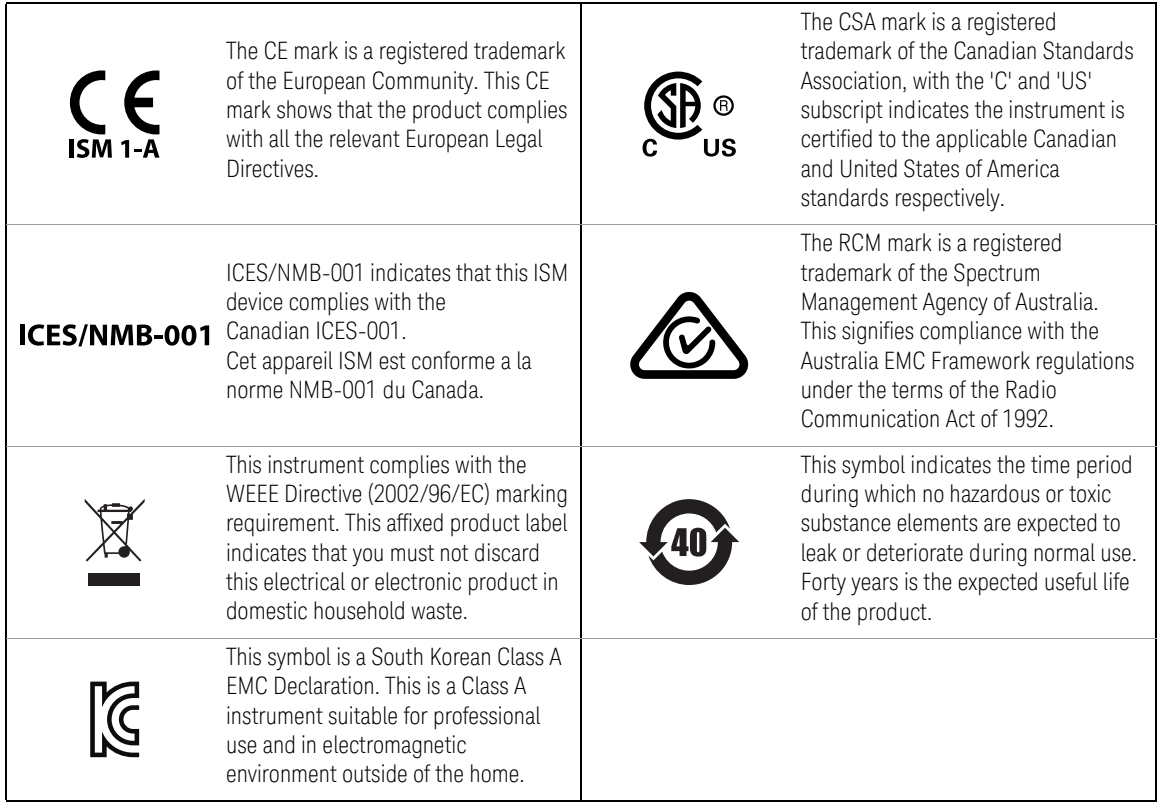

# <span id="page-8-0"></span>Waste Electrical and Electronic Equipment (WEEE) Directive 2002/96/EC

This instrument complies with the WEEE Directive (2002/96/EC) marking requirement. This affixed product label indicates that you must not discard this electrical or electronic product in domestic household waste.

### <span id="page-8-1"></span>Product category

With reference to the equipment types in the WEEE directive Annex 1, this instrument is classified as a "Monitoring and Control Instrument" product.

The affixed product label is as shown below.

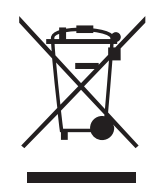

Do not dispose in domestic household waste.

To return this unwanted instrument, contact your nearest Keysight Service Center, or visit http://about.keysight.com/en/companyinfo/environment/takeback.shtml for more information.

# <span id="page-9-0"></span>Sales and Technical Support

To contact Keysight for sales and technical support, refer to the support links on the following Keysight websites:

- www.keysight.com/find/X8711A (product-specific information and support, software and documentation updates)
- www.keysight.com/find/assist (worldwide contact information for repair and service)

# Table of Contents

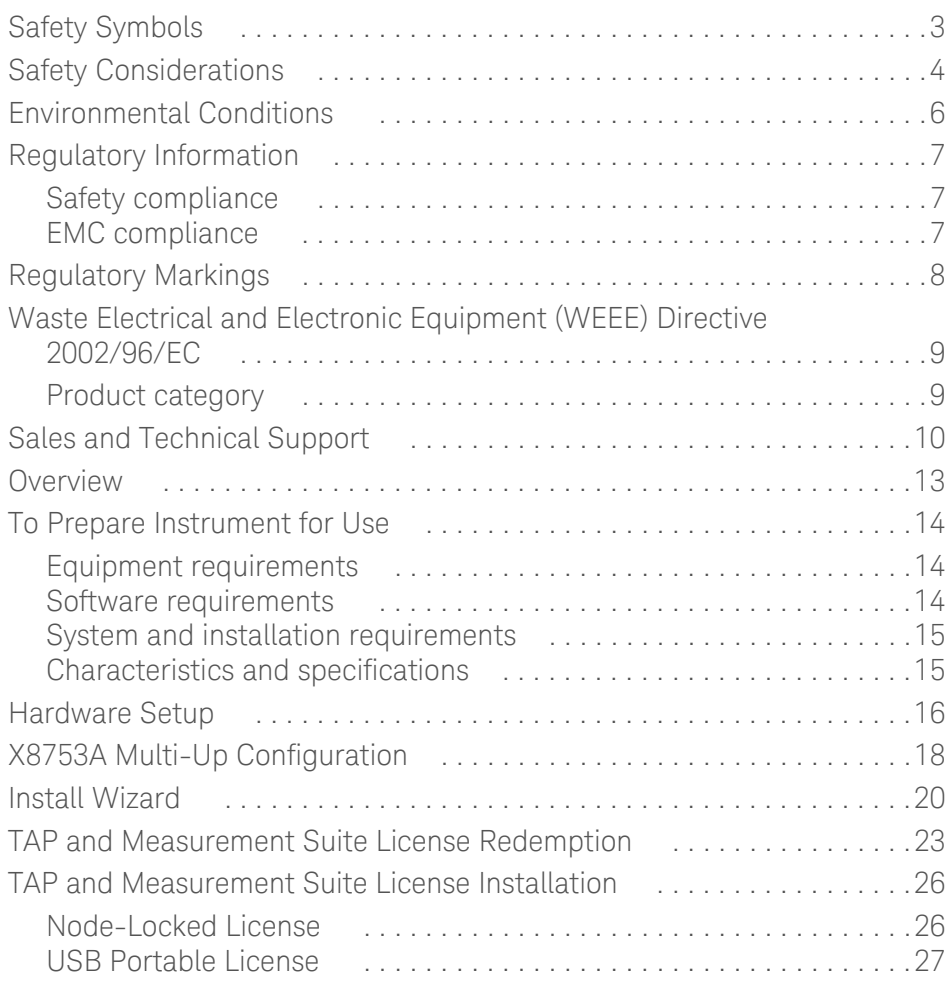

THIS PAGE HAS BEEN INTENTIONALLY LEFT BLANK.

### Keysight X8711A IoT Device Functional Test Solution Quick Start Guide

### <span id="page-12-0"></span>Overview

The X8711A IoT device functional test solution is a cost effective, over-the-air (OTA) signaling tester that verifies the functionality of IoT devices in their operating mode and final form.

It supports *Bluetooth*® Low Energy (LE) 4.2 signaling and WLAN (b/g/n) testing, offering quantitative measurements to objectively test the IoT device's transmitter with Tx power measurement and its receiver's quality with packet error rate (PER) and sensitivity tests.

The X8711A operates in the Test Automation Platform (TAP) software platform and comprises:

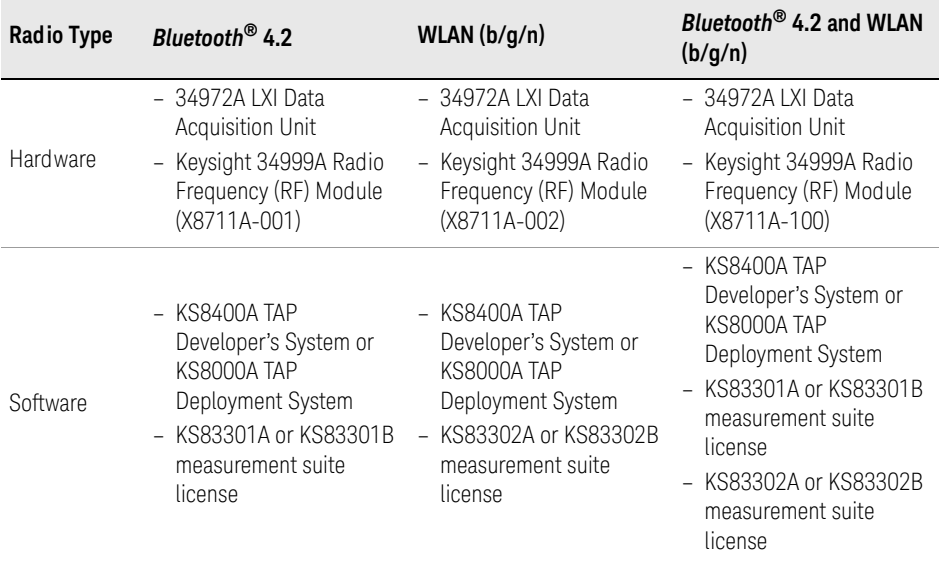

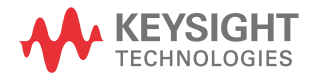

# <span id="page-13-1"></span><span id="page-13-0"></span>To Prepare Instrument for Use

### Equipment requirements

- Keysight 34972A LXI Data Acquisition / Switch Unit
- Keysight 34999A RF Module
- Power cord
- 34999-60009 USB cables Type A/B
- 34999-60011 USB cables Type A/Micro B
- RF cable\*
- Shield box\*
- Device under test (DUT)\*

#### **NOTE** \* These accessories are not included in the X8711A IoT device functional test solution.

#### <span id="page-13-2"></span>Software requirements

– Keysight License Manager version 5.2 or above

– Keysight IO Libraries Suite version 18.0 or above – Keysight Test Automation Platform (TAP) Software version 8.7 **NOTE** For those who are using USB portable license, download and install Keysight License Manager 6 at [www.keysight.com/find/KLM6](http://www.keysight.com/find/KLM6).

- KS8400A TAP Developer's System or KS8000A TAP Deployment System
- Keysight 34999A Utility software version 2.1 or above

#### **NOTE** The KS8400A TAP Developer's System will install Keysight License Manager if not already installed.

<span id="page-14-0"></span>System and installation requirements

PC operating system

- Windows 7 SP1
- Windows 10

### <span id="page-14-1"></span>Characteristics and specifications

For characteristics and specifications of the X8711A IoT device functional test solution, refer to the data sheet at <http://literature.cdn.keysight.com/litweb/pdf/5992-2810EN.pdf>

# <span id="page-15-0"></span>Hardware Setup

Follow the instructions below to configure the connection between the 34972A and 34999A module as shown below.

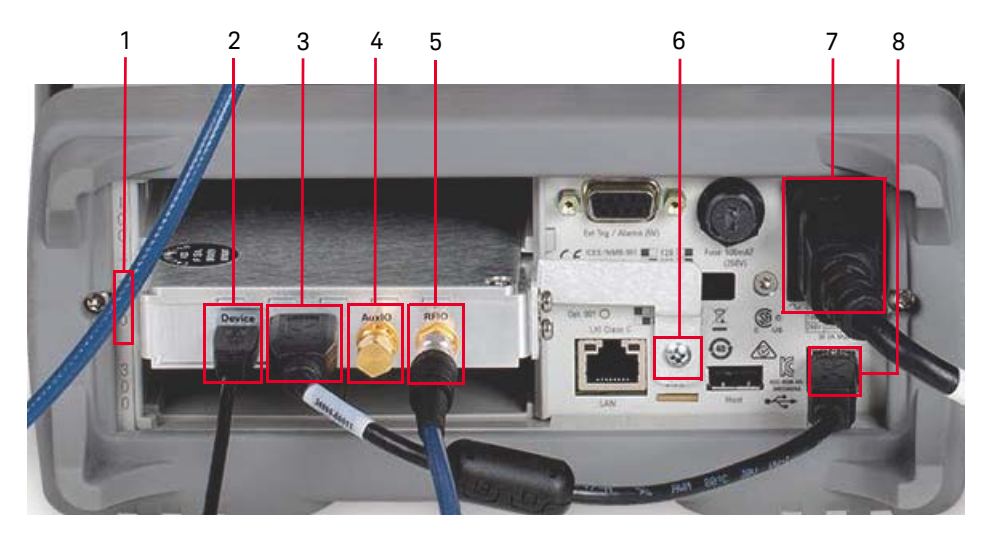

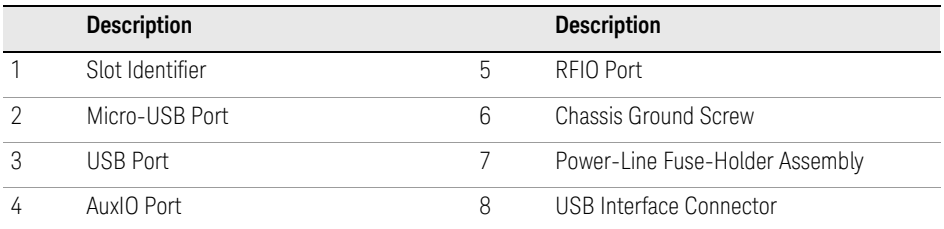

**NOTE** Refer to the [34972A LXI Data Acquisition / Switch Unit Service Guide](https://literature.cdn.keysight.com/litweb/pdf/34972-90010.pdf) for the full description of the rear panel.

> **1** Attach the L locking bracket to the 34999A module and insert them into **1 (slot 200)**. Ensure that you have tightened the L locking bracket with a screw on **6**.

- **2** Connect the following cables with reference to the image below.
	- **i RF cable** from the **5** of 34999A module to the back of the shield box. Do not remove the terminator at **4**.
	- **ii 34999-60009** USB cable from **2** of 34999A to the USB port of your PC.
	- **iii 34999-60011** USB cable from **3** of the 34999A RF module to **8**.

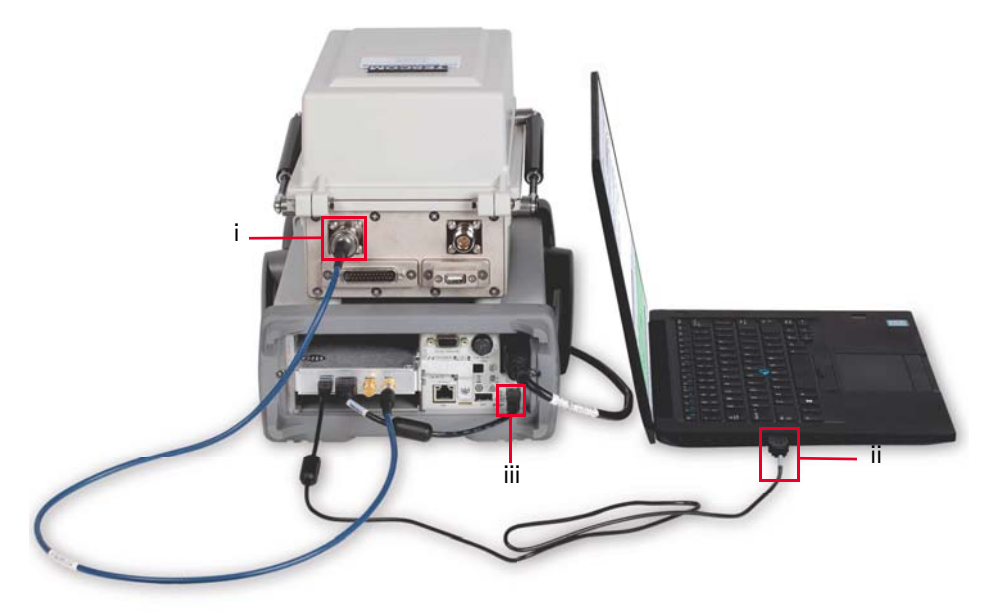

**3** Plug in the power cord to **7** and then to the source of electricity.

**NOTE** Before you power on the 34972A, go to [Install Wizard](#page-19-0) to download and install the entry ment the software in your PC. Allow 15 seconds for your PC to detect the instrument and its VISA address.

# <span id="page-17-0"></span>X8753A Multi-Up Configuration

The multi-up configuration supports a maximum of two devices under test (DUT) in the respective shield boxes subject to the amount of ports available in the USB Coaxial Switch. Without the switch, the system can only test one DUT (in a shield box) at any one time.

#### Additional hardware required:

- USB Coaxial Switch (U1810B) that comes with a N-type female to female adaptor (1250-3274), a USB cable (8121-0506) and three RF cables.
- **1** Attach the L locking bracket to the 34999A module and insert them into **1 (slot 200)**. Ensure that you have tightened the L locking bracket with a screw on **6**.
- **2** Connect the **34999-60009** USB cable from **2** of 34999B to PC.
- **3** Connect the **34999-60011** USB cable from **3** to **8**.
- **4** For this step, refer to the connections of the U1810B switch as shown below.

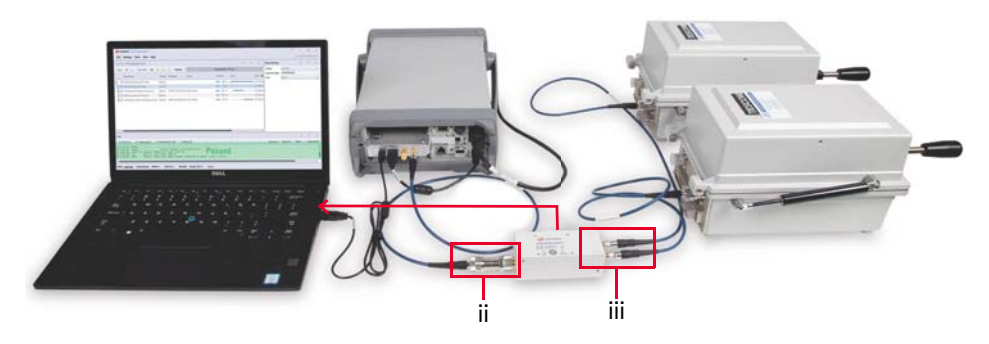

- **i** The red arrow indicates the connection of the U1810B cable (P/N 8121-0506) to the USB port on your PC. Once it is connected, the LED indicator at Ports 1 or 2 will light up.
- **ii** Connect the N-type female to female adapter (P/N 1250-3274) to the common port of U1810B before connecting the RF cable from the adapter to **5** of 34999A/34999B. Do not remove the terminator at **4**.
- **iii** Connect the respective RF cables from the back of the shield boxes to Port 1 and 2 of U1810B switch.
- **5** Plug in the power cord to **7 (Power Line Fuse Holder Assembly)** and then to the source of electricity.
- **6** Download and install the software listed in the next section, then power on the 34972A. Allow 15 seconds after powering on the 34972A for your PC to detect the instrument and its VISA address.

#### **NOTE** Refer to the [U1810B Operating and Service Manual f](https://literature.cdn.keysight.com/litweb/pdf/U1810-90002.pdf)or more information on troubleshooting and calibration.

# <span id="page-19-0"></span>Install Wizard

This Install wizard is a centralized application that provides all the necessary installers and software packages for the X8711A solution. Ensure that your PC is connected to the internet before running the Install wizard.

- **1** Download and install the latest Install wizard from [www.keysight.com/find/X8711A-installwizard](https://www.keysight.com/find/X8711A-installwizard).
- **2** Follow the on-screen instructions to complete installation.
- **3** Click **Launch** when you see the pop-up below.

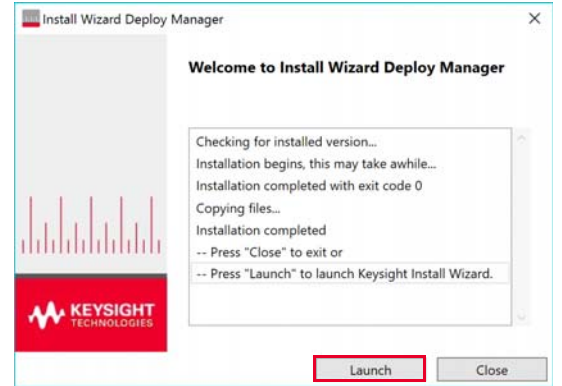

**4** For those who have installed the previous version of Install wizard, select the second option to install the latest version as shown below. Click **OK**.

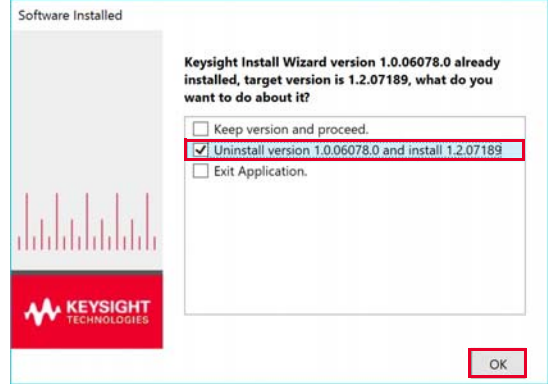

- **5** Next, select the check boxes to install the measurement suites and software prerequisites. The 34999 Utility application is a compulsory software and will be selected by default when there is an update.
- **6** Select the **Install 2019.1113** option to overwrite the existing 2019.0118 version in your PC.

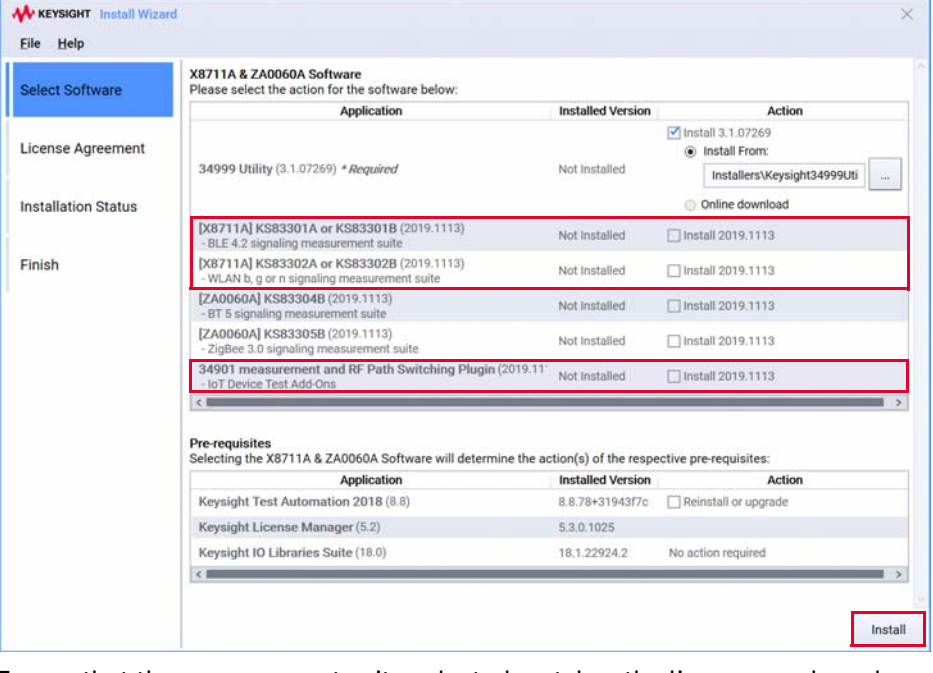

**NOTE** Ensure that the measurement suite selected matches the license purchased:

- [KS83301A](https://www.keysight.com/en/pd-2927194-pn-KS83301A/bluetooth-low-energy-ble-42-signaling-measurement-suite) or [KS83301B](https://www.keysight.com/en/pd-2964734-pn-KS83301B/bluetooth-low-energy-ble-42-signaling-measurement-suite?nid=-33257.1258197.00&cc=MY&lc=eng) license for *Blueto*oth® LE 4.2 signaling
- [KS83302A](https://www.keysight.com/en/pd-2927183-pn-KS83302A/wlan-b-g-n-signaling-measurement-suite?nid=-33257.1243525&cc=MY&lc=eng) or [KS83302B](https://www.keysight.com/en/pd-2964740-pn-KS83302B/wlan-b-g-n-signaling-measurement-suite?nid=-33257.1258235.00&cc=MY&lc=eng) license for WLAN b, g or n signaling
- [KS8400A](https://www.keysight.com/en/pd-2875004-pn-KS8000A/test-automation-platform-deployment-system?nid=-31809.1228405&cc=MY&lc=eng) license is required to install the 34901 measurement and RF path switching plugin (IoT Device Test Add-Ons) package for the X8753A multi-up configuration.

**7** When the status reflects the latest version installed, click **Finish** and close the Install wizard. Next, proceed to redeem your licenses.

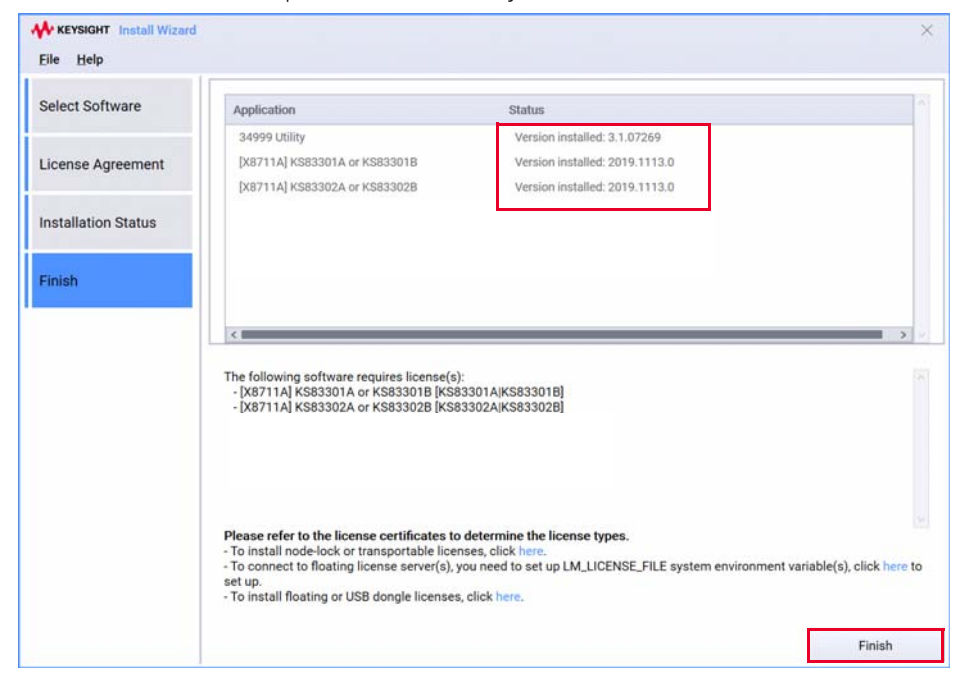

# <span id="page-22-0"></span>TAP and Measurement Suite License Redemption

**NOTE** Go to [TAP and Measurement Suite License Installation](#page-25-0) section if you have redeemed your licenses based on the instructions in the certificates.

- **1** Refer to the email or printed **Keysight License Entitlement Certificate** for instructions on how to redeem your license.
- **2** Log in to Keysight Software Manager (KSM) using your myKeysight account at www.keysight.com/find/softwaremanager. First time users need to create a new account and add the Keysight Software Manager capability.
- **3** Click **You can add a new certificate**.

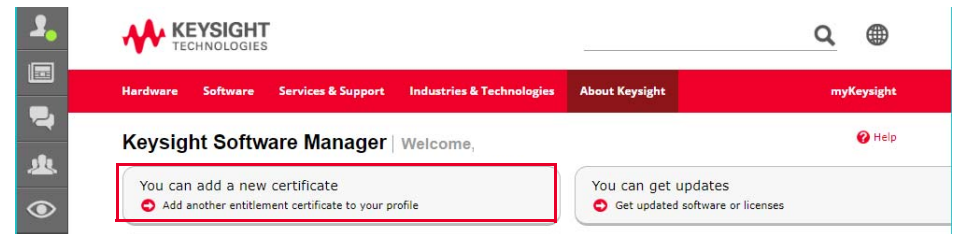

**4** Enter the **Order Number** and **Certificate Number** from your Keysight License Entitlement Certificate. Click **Continue**.

Enter your certificate information

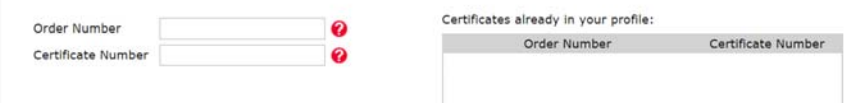

- **5** Review the summary of the licenses on your certificate and click **Add Certificate**. You should see a confirmation message indicating that you have successfully added the certificate.
- **6** When you see the selection below, click **Yes** followed by **OK** to redeem your licenses.

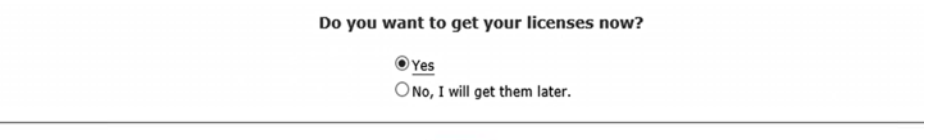

OK

**7** Select a host to assign your licenses. Depending on the type of license(s) purchased, you are required to provide any one of the following information. Assign licenses to hosts, then click Continue to proceed. <sup>2</sup> Help

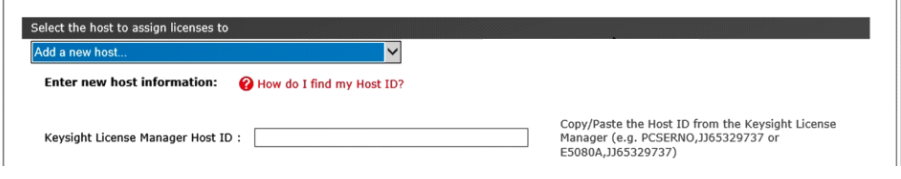

- **a** For node-locked licenses, click **Add a new host** and enter the Host ID from the Keysight License Manager.
- **b** For floating licenses, click **Add a new MAC Address host** and enter the MAC address of your server.
- **c** For USB portable licenses, click **Add a new USB Portable FlexNet ID host** and enter the Flexnet ID printed on the USB dongle.
- **8** Select the license to assign and click **Assign Licenses**. Review the details before you click **Continue**.

Assign licenses to hosts, then click Continue to proceed.

<sup>O</sup> Help

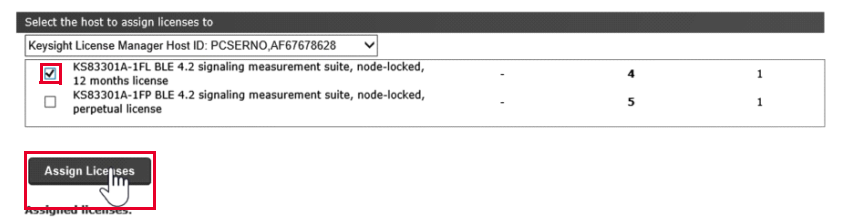

**9** You should see a page similar to as below. Click **Yes** to assign more license(s) to other hosts. Otherwise, click **No** and followed by **Continue**.

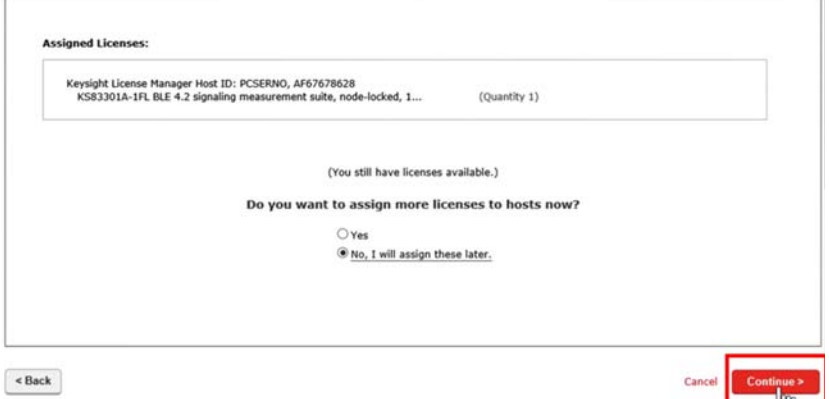

**10** Enter your email address and click **Submit**. You should receive an email shortly.

**NOTE** For more information, view the [Keysight Software Manager Help File.](https://ksm.software.keysight.com/ASM/External/Help/en-us/Content/Home.htm)

# <span id="page-25-1"></span><span id="page-25-0"></span>TAP and Measurement Suite License Installation

#### Node-Locked License

- **1** You will receive an email for the license file(s). Copy the attachment with the .lic extension to your PC.
- **2** Launch Keysight License Manager.
- **3** Perform the following steps with reference to the image below.
	- **a** Click the tools icon **(1)** followed by **Install License File (2)**.

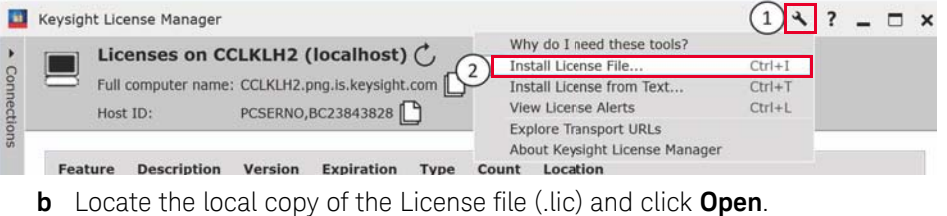

**c** Successful license installation will be listed as below.

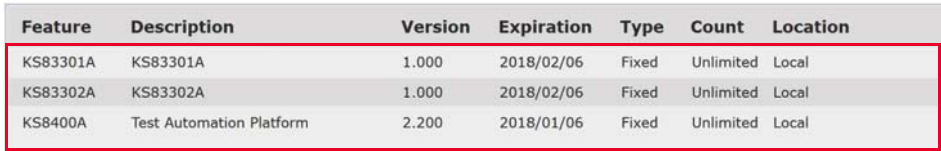

**4** Repeat steps 1 through 3 to install more than one licenses.

You have completed the hardware setup and software installation for the X8711A solution. Go to [X8711A User's Guide](https://literature.cdn.keysight.com/litweb/pdf/X8711-90001.pdf) to get started using the X8711A.

### <span id="page-26-0"></span>USB Portable License

- **1** You will receive an email for the license file(s). Copy the attachment with the .lic extension to your PC.
- **2** Download and install Keysight License Manager 6 at [www.keysight.com/find/](http://www.keysight.com/find/KLM6) [KLM6.](http://www.keysight.com/find/KLM6) Double-click the installer and follow the instructions to complete installation.
- **3** Download and install the FLEXID10 USB Dongle Driver package at www.keysight.com/find/licensingusbdriver.
	- **a** Extract the files to a convenient location.
	- **b** Execute the Setup64.exe (on 64-bit Windows) or Setup32.exe (on 32-bit Windows). Follow the instructions, accepting the default values.
- **4** Connect the dongle to a USB port. The Flexnet ID is printed on the USB dongle. With the USB dongle connected to your PC, you can also retrieve the FlexNet ID in the Environment tab of KLM 6 as shown below.

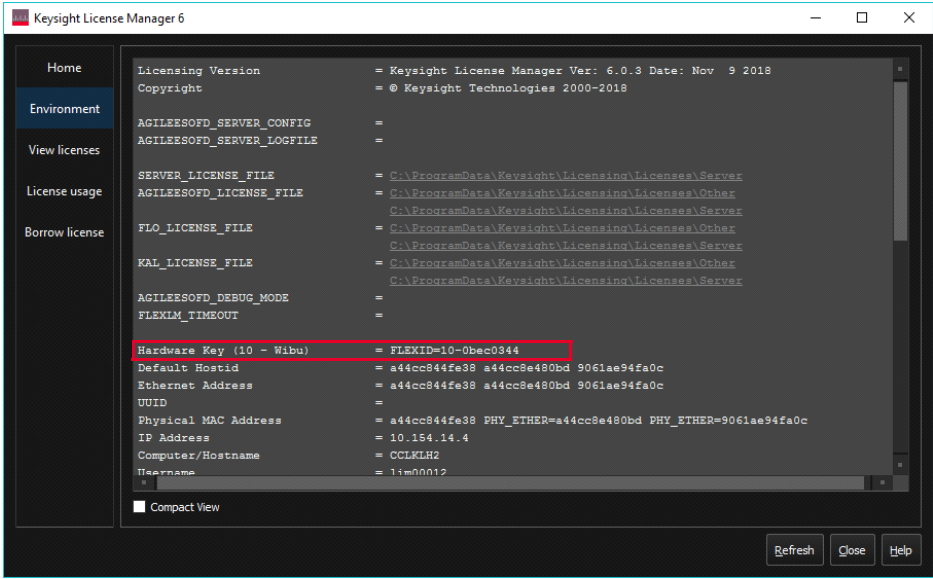

**5** Launch Keysight License Manager 6 from your computer's Start menu. Click the **Add/remove a license to your local machine**.

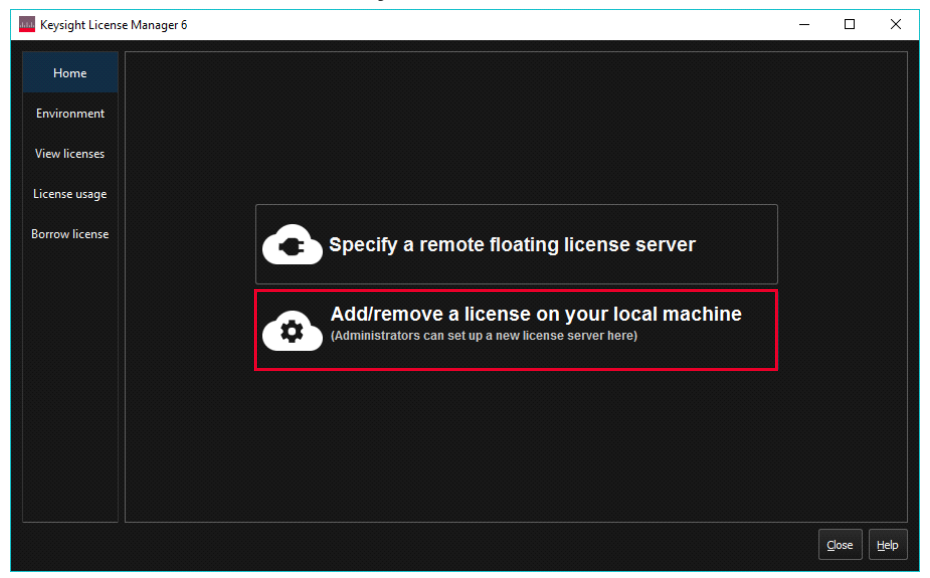

**6** Click the **Add a license to this floating license server to be used by other machines** option.

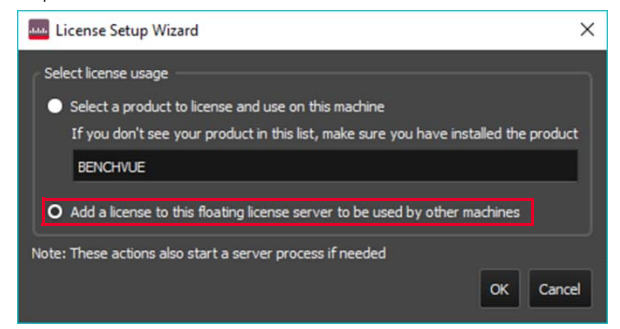

**7** Click **Browse** and browse to the location of the license File. Click **Next**. When you are prompted to run a service in a pop-up window, click **Yes**.

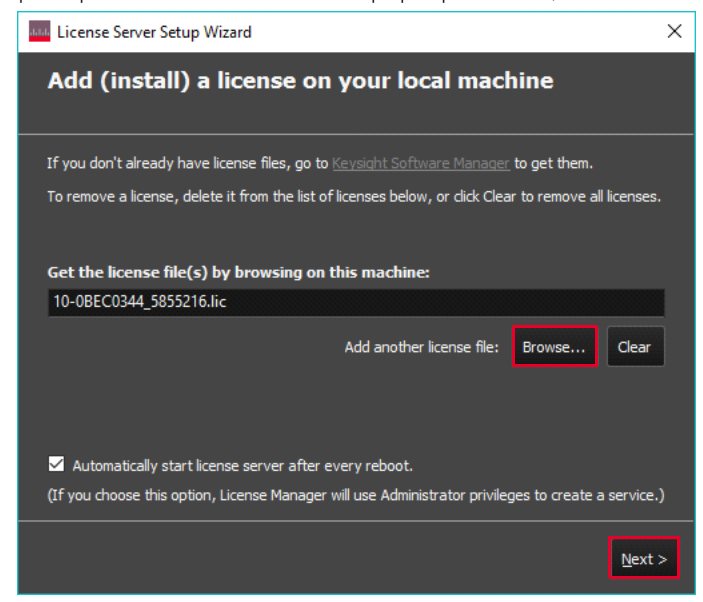

**8** You should see the image below the licensing actions were completed successfully. Click **Done**.

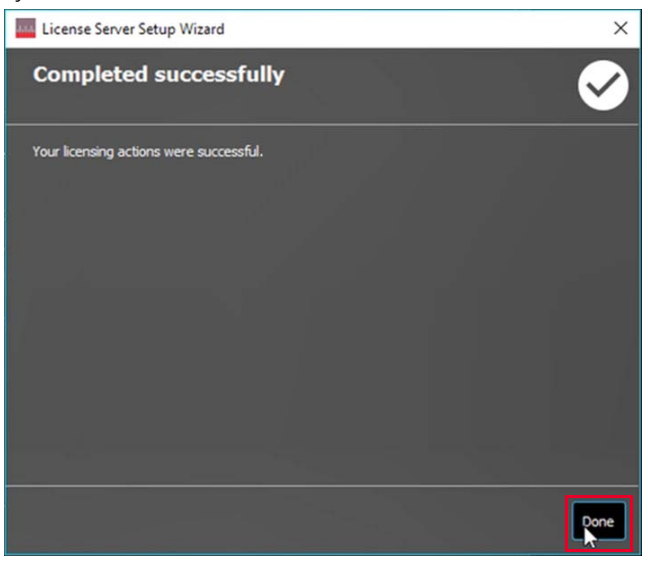

**9** Select the View Licenses tab to view the license and the details of the license. You may need to click **Refresh** if it is not listed. In this example, KS83301B is successfully installed in the KLM 6.

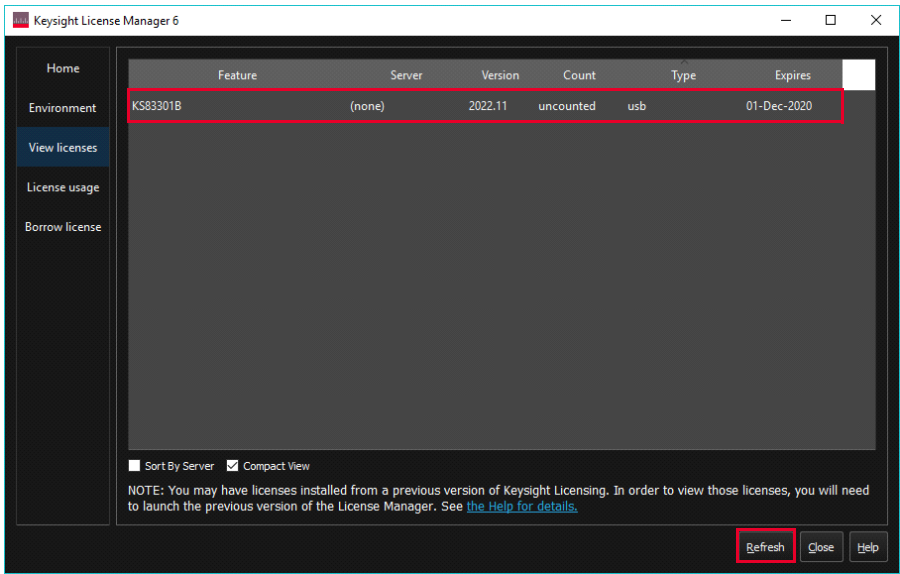

**10** Go to the Windows menu, search for 'Edit the system environment variables' and press **Enter** to view the window below. Click **Environment variables**.

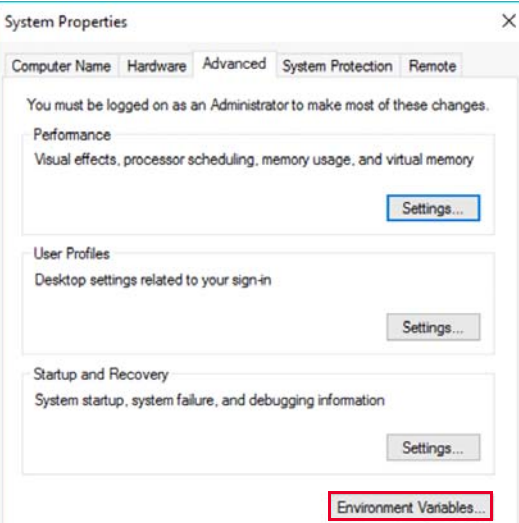

**11** Search for the **LM\_LICENSE\_FILE** in the User and System variables. You will need to create one if it is not listed in either User or System variables.

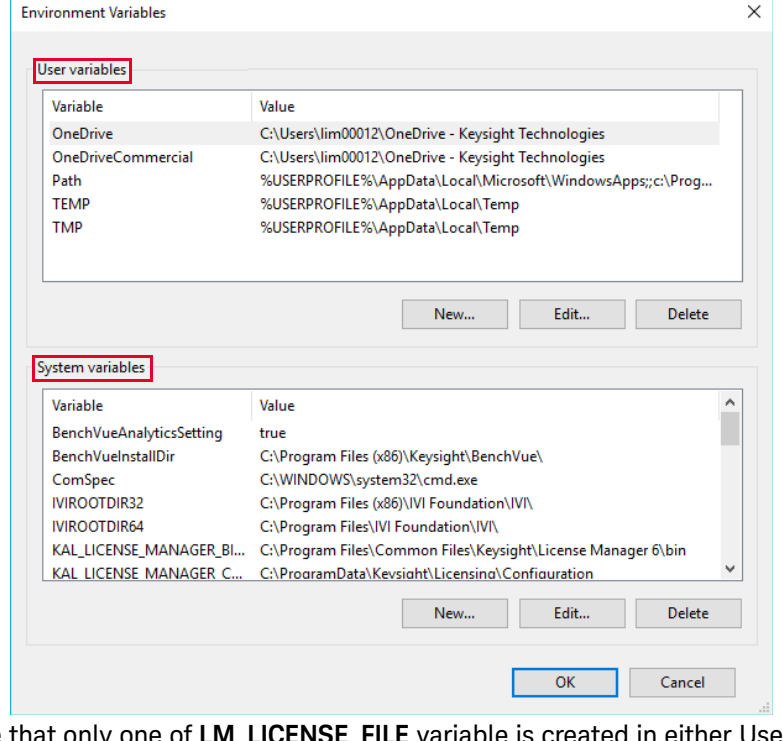

**NOTE** Ensure that only one of **LM\_LICENSE\_FILE** variable is created in either User or System variables.

> **12** Click **New** to create the LM\_LICENSE\_FILE variable and enter the information as shown below. Click **OK** and you may close all the windows related to environmental variables.

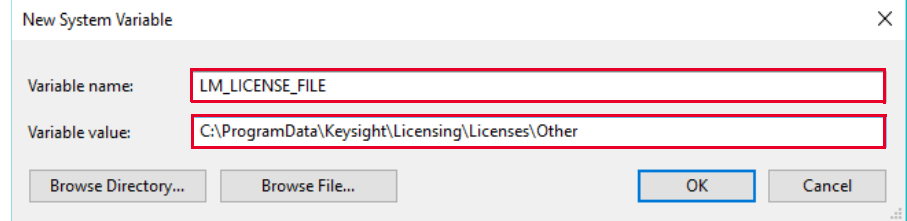

**13** Launch TAP and verify if you can load any of the test plans from the installed measurement suite. Based on the example below, you can now load the test plans from the BLE measurement suite in TAP with the KS83301B license installed.

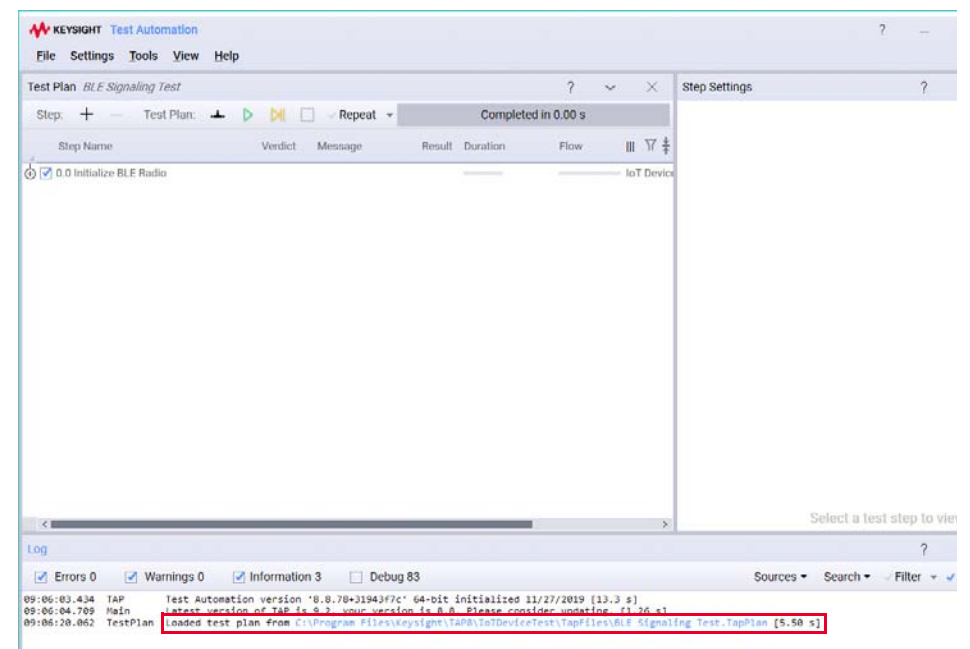

**14** Repeat these steps on each machine on which you plan to use the USB portable license.

**NOTE** View the [Keysight Licensing Administrator's Guide](https://literature.cdn.keysight.com/litweb/pdf/5951-5739.pdf) for more information.

You have completed the hardware setup and software installation for the X8711A solution. Go to [X8711A User's Guide](https://literature.cdn.keysight.com/litweb/pdf/X8711-90001.pdf) to get started using the X8711A.

THIS PAGE HAS BEEN INTENTIONALLY LEFT BLANK.

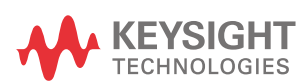

This information is subject to change without notice. Always refer to the English version at the Keysight website for the latest revision.

© Keysight Technologies 2020 Edition 6, February 2020

Printed in Malaysia

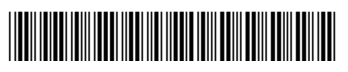

X8711-90000 www.keysight.com